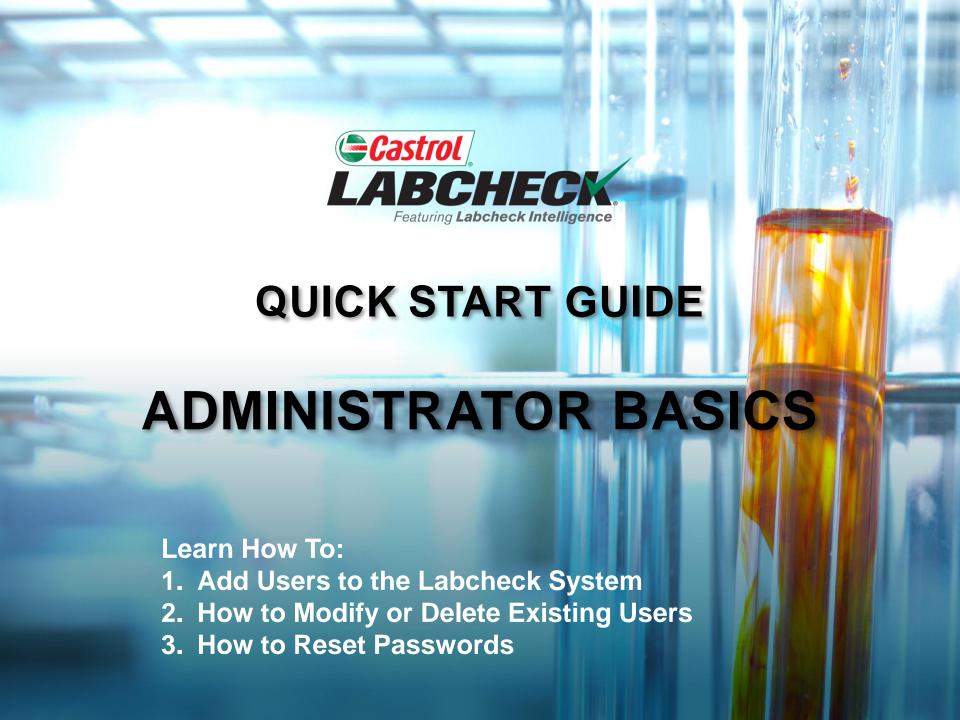

## DATA ACCESS EXPLANATION

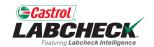

Below is an example of how Data Access works. Our user is set up at the Region #1 folder. Online he can view Region #1, Worksite #1, #2 and #3.

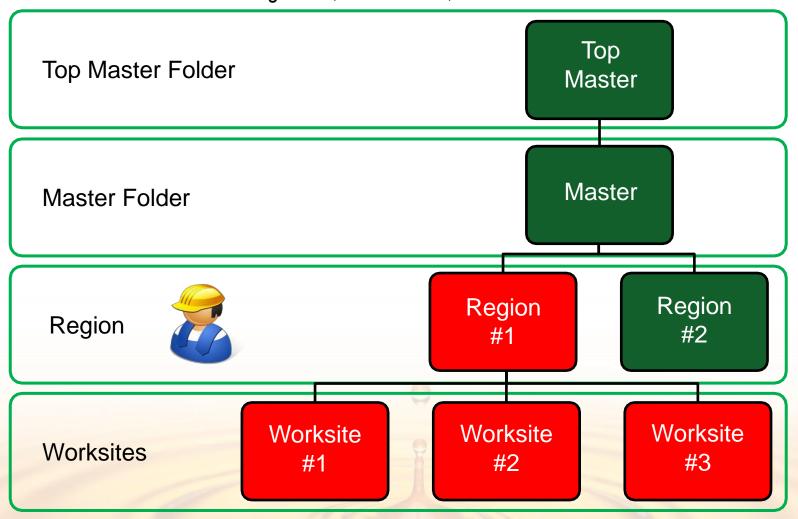

## **DATA ACCESS & ROLES**

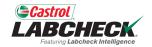

Labcheck gives you the ability to be the administrator for your company. The Admin tab lets you add and manage users, assign permissions and roles to users and modify accounts.

When setting up a new user, there are two things to consider – Data Access and Permissions.

| Groups (Data Access)                                        | Roles (Permissions)                           |
|-------------------------------------------------------------|-----------------------------------------------|
| Determines the worksites and equipment viewable by the user | Determines what features a user has access to |

## **ROLES EXPLANATION**

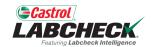

When setting up a new user you must assign a role to them. Roles determine what features a user has access to. By default, most users are set up as Sampler + Reports.

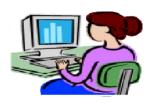

#### **Administrator**

- Manage users, Add/Modify user accounts
- Equipment management, Move/Update units & component records
- Run Management Reports

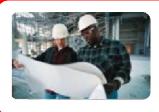

#### **Manager**

- Equipment management, Move/Add/Delete/Update units & component records
- Run Management Reports

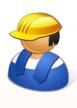

#### Sampler + Reports

- Can only <u>view</u> Equipment, create new samples & print labels
- Run Management Reports

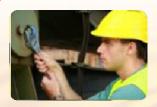

#### Sampler

Can only <u>view</u> Equipment, create new samples & print labels

# **ADDING NEW USERS**

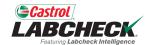

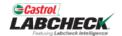

Search

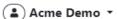

EQUIPMENT ANALYTICS REPORTS DISTRIBUTION

ADMIN PREFERENCES

#### **Admin**

Manage users and related information

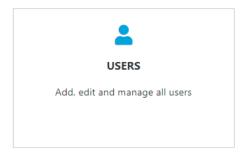

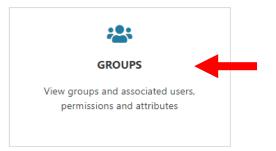

Use the ADMIN tab to add new users and manage existing users. To start, click on the ADMIN tab and then the GROUPS tile.

Note: If you do not see the admin tab when logged in, you do not have admin privileges. Please contact the Labcheck support desk.

## **ADDING NEW USERS**

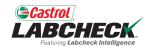

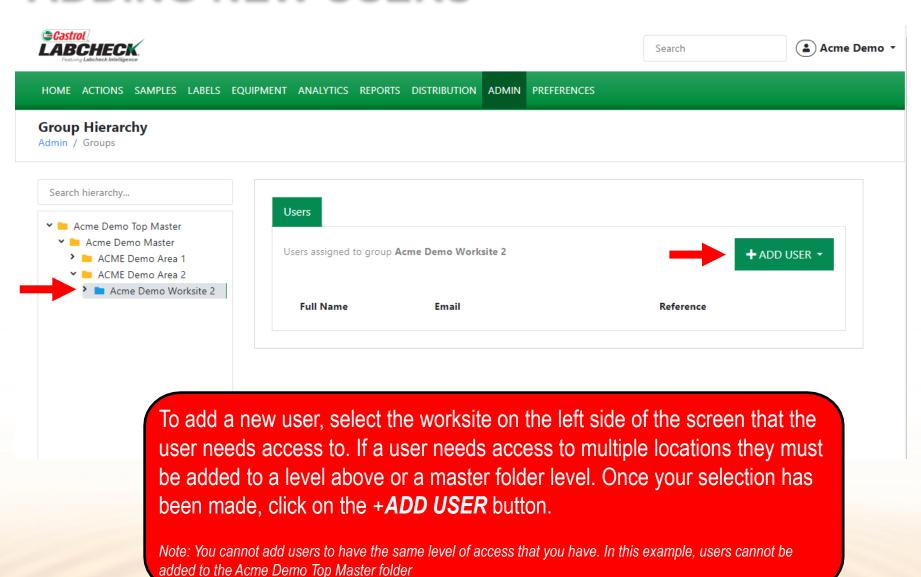

### **ADDING NEW USERS**

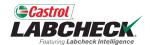

| ©Castrol LABCHECK                 |                       |                   |                  | <b>♣</b> Acme Demo ▼ |
|-----------------------------------|-----------------------|-------------------|------------------|----------------------|
| Festiving Labcheck Intelligence   | NEW USER              |                   | ×                | Acine beino          |
| HOME ACTIONS SAMPLES              | User Name*            | First Name*       | Last Name*       |                      |
| Group Hierarchy<br>Admin / Groups | SJones@email.com      | Sarah             | Jones            |                      |
|                                   | Customer Hierarchy*   | Company           | Job Title        |                      |
| Search hierarchy                  | Acme Demo, Worksite 2 | Acme Demo         | sampler          |                      |
| ✓ ■ Acme Demo Top Master          | Address 1             | Address 2         | State / Province |                      |
| Acme Demo Master  ACME Demo Area  |                       |                   |                  | <b>+</b> ADD USER ▼  |
| ➤ MACME Demo Area ➤ Acme Demo Wo  | Email*                | Confirm Email*    | Phone            |                      |
|                                   | SJones@email.com      | SJones@email.com  |                  |                      |
|                                   | City                  |                   |                  |                      |
|                                   |                       |                   |                  |                      |
|                                   | Language*             | Role*             |                  |                      |
|                                   | English ▼             | •                 |                  |                      |
|                                   |                       | Administrator     |                  |                      |
|                                   |                       | Manager           | CANCEL           |                      |
|                                   |                       | Sampler           | CANCEL ADD       |                      |
|                                   |                       | Sampler + Reports |                  |                      |

Complete all the required fields marked with an \*. You *must* assign a role to the new user. Click the *ADD* button to complete the registration. Once saved, users will receive an email with instructions to set their password which will allow them to login.

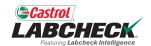

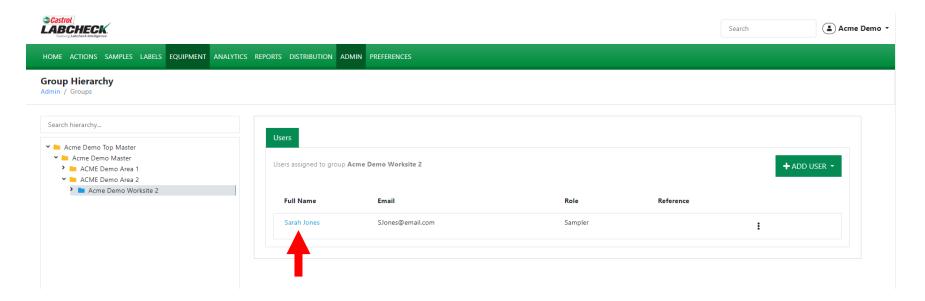

To modify a user, select the worksite on the left side of the screen where they are currently set up. On the right, locate the user and click on their name. The User Details page will open.

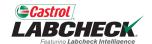

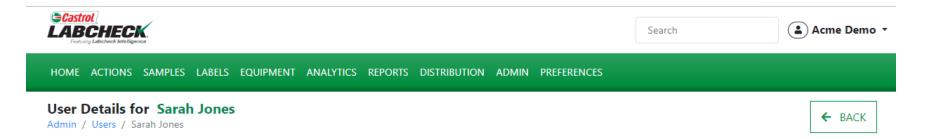

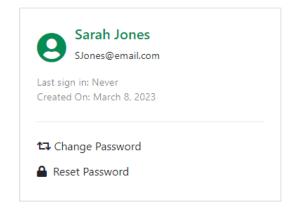

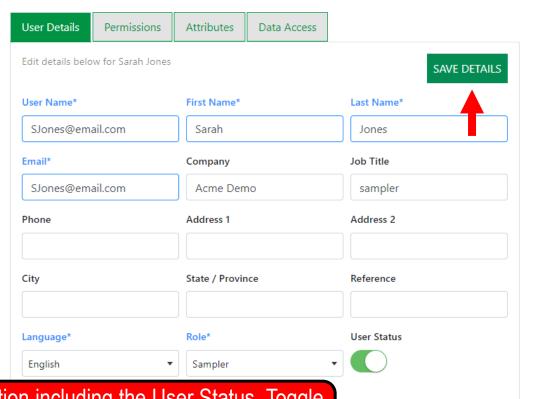

Update any of the user information including the User Status. Toggle it off to disable a user. Click the **SAVE DETAILS** button to update.

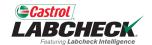

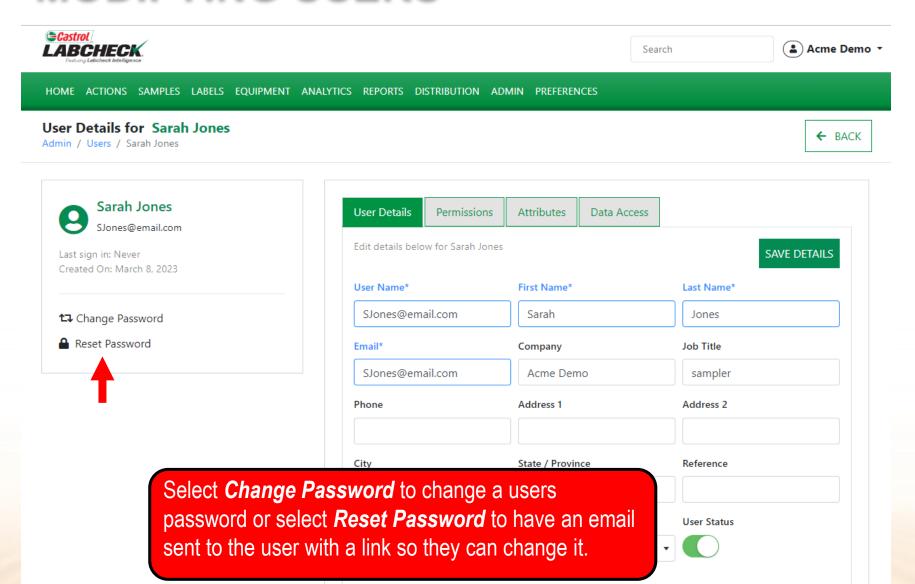

### **DATA ACCESS**

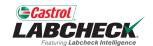

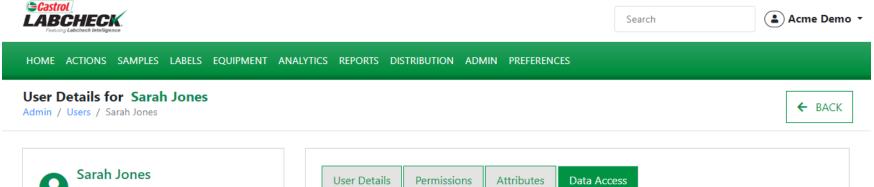

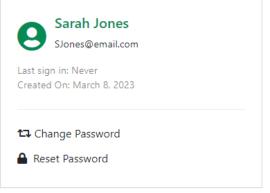

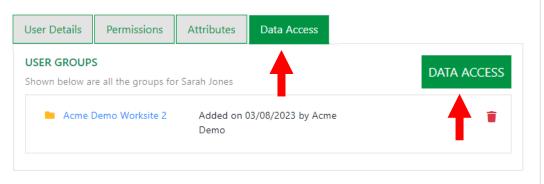

The **Data Access** tab allows you to modify which worksite(s) a user views. Add or modify access by selecting the **DATA ACCESS** button.

### DATA ACCESS

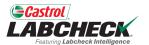

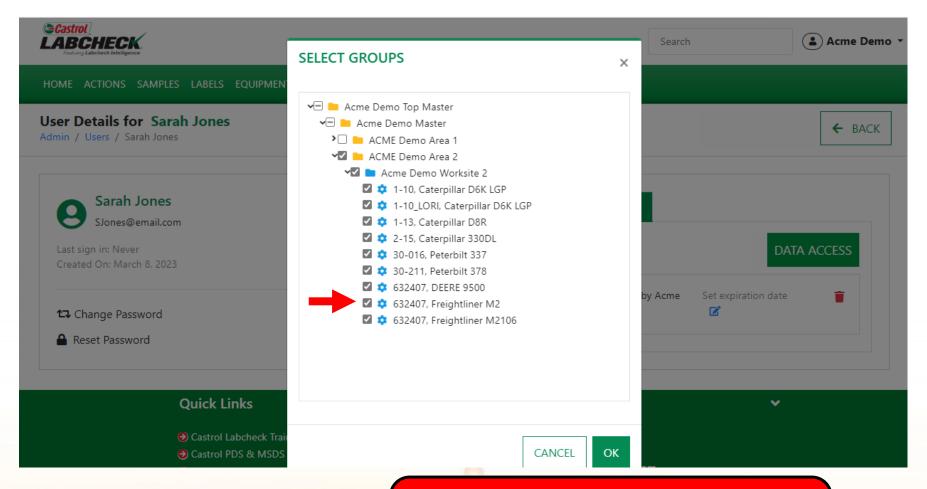

If the checkbox is selected next to a location or unit, the user can view it online. Toggle on or off as needed. Select the **OK** button to update.

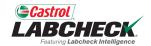

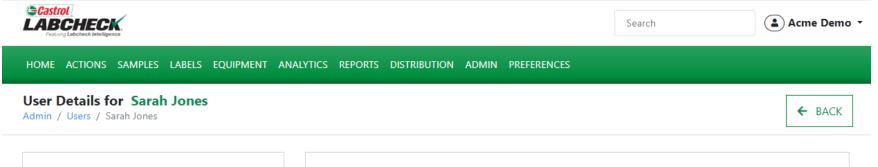

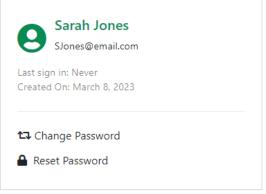

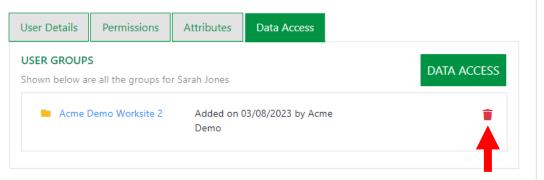

Use the icon to remove access to the worksite.

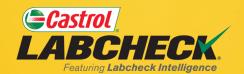

#### **CASTROL LABCHECK SUPPORT DESK:**

Phone: 866-LABCHECK (522-2432)

Labchecksupport@bureauveritas.com

https://www.labcheckresources.com/

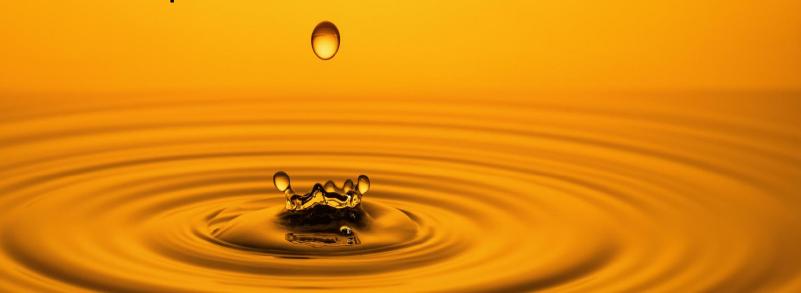